http://ladv.de/handbuch November, 2012

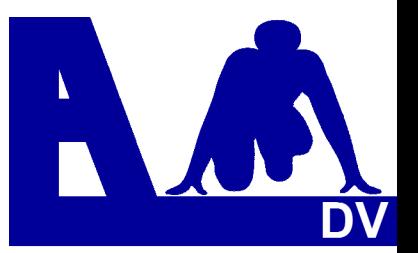

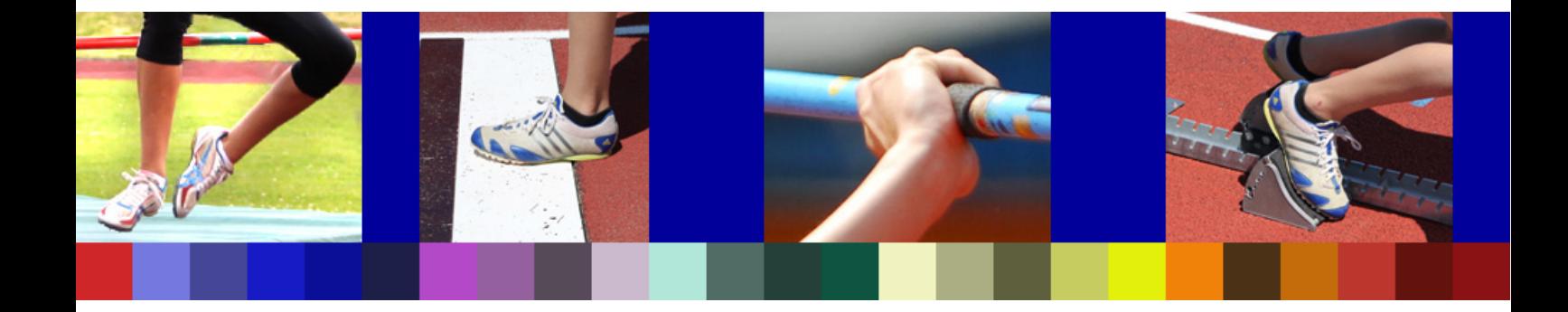

# **Leichtathletik Datenverarbeitung Handbuch für Melder**

**\_\_\_\_\_\_\_\_\_\_\_\_\_\_\_\_\_\_\_\_\_\_\_\_\_\_\_\_** 

# **Jugend trainiert für Olympia**

*Entwickler Handbuch Marc Schunk Julian Michel Pascal Burkhardt* 

© Copyright Leichtathletik Datenverarbeitung – ladv.de 2011-2012.

# **Online-Meldeprogramm**

# **Jugend trainiert für Olympia**

# **Handbuch für Melder**

### **Allgemeines**

Auf das Online-Meldeprogramm für **JTFO** wird über das Internet zugegriffen, auf dem eigenen Rechner muss kein Programm installiert werden.

Die im Onlineprogramm veröffentlichten Ausschreibungen können offen eingesehen werden. Das Online-Meldeprogramm ist ein sehr zuverlässiges Verfahren, mit bisher weit über 100.000 Meldungen.

Für die Abgabe einer Meldung oder das Erstellen einer Ausschreibung (dafür steht ein eigenes Handbuch zur Verfügung) ist eine einmalige Registrierung erforderlich.

#### **Meldungen erstellen in drei Schritten**

- Programmstart und Anlegen eines Benutzerkontos
- Anlegen der Schule
- Veranstaltung wählen und Mannschaft für Wettkampf melden Meldungen können bis zum Ablauf der Meldefrist jederzeit geändert werden.

### **Übersicht**

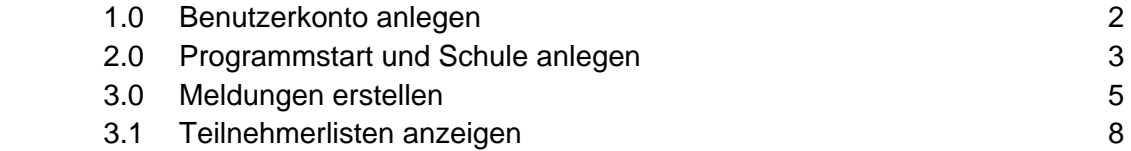

#### **1.0 Benutzerkonto anlegen**

Um die Onlinemeldungen für Jugend trainiert für Olympia nutzen zu können muss ein Benutzerkonto bei LADV angelegt werden. Internetadresse: http://ladv.de/user/registerjtfo

 Auch Benutzer, die bereits ein LADV-Benutzerkonto haben, benötigen für den Zugang zu den **JTFO** Funktionen ein eigenes Benutzerkonto.

#### **Benutzerkonto anlegen**

 Nach Aktivierung der Internetadresse öffnet sich das Eingabefeld. Alle Felder sind Pflichtfelder.

Mit **Benutzerkonto anlegen** abschließen.

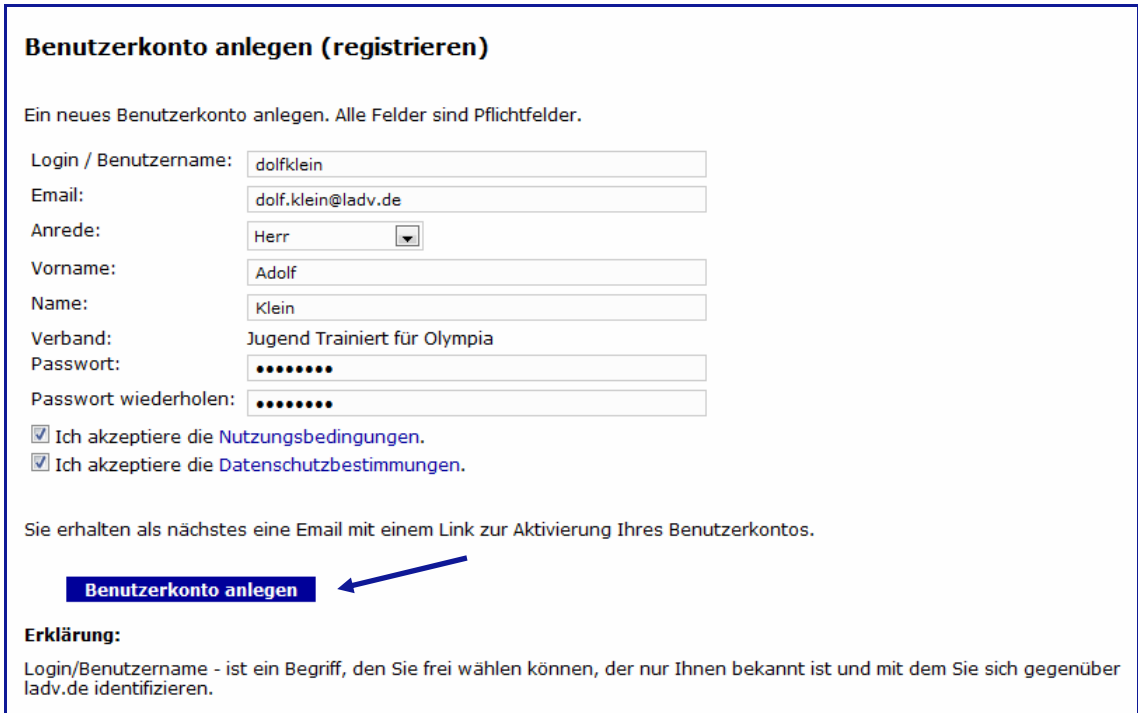

 Die Registrierung war erfolgreich. Nun muss noch der Link in der inzwischen eingegangenen eMail bestätigt werden.

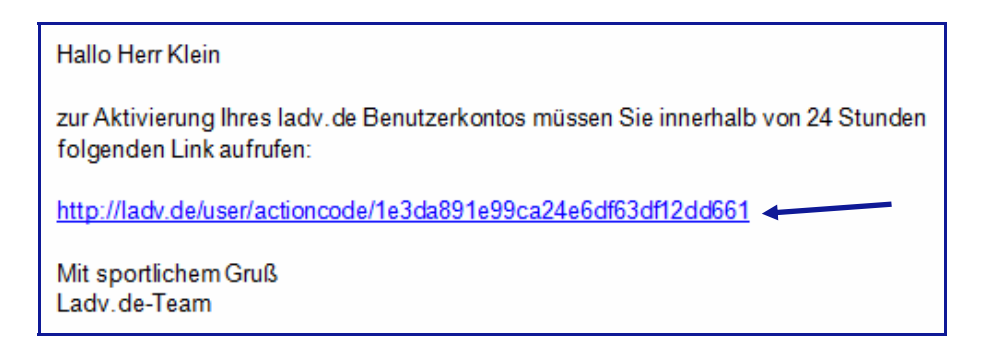

#### **2.0 Programmstart und Schule anlegen**

Nach der Aktivierung des Links ist die Anmeldung im sich öffnenden Bild mit den Benutzerdaten aus dem Benutzerkonto durchzuführen.

 Hinweis: Wenn zu einem späteren Zeitpunkt das Programm gestartet werden soll, http://ladv.de wählen und mit den Benutzerdaten für **JTFO** einloggen.

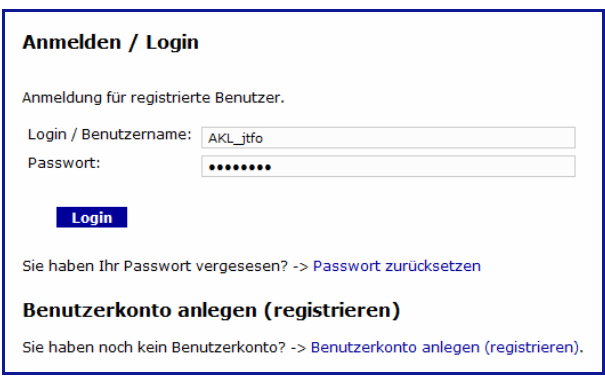

Es öffnet sich das Menü JTFO

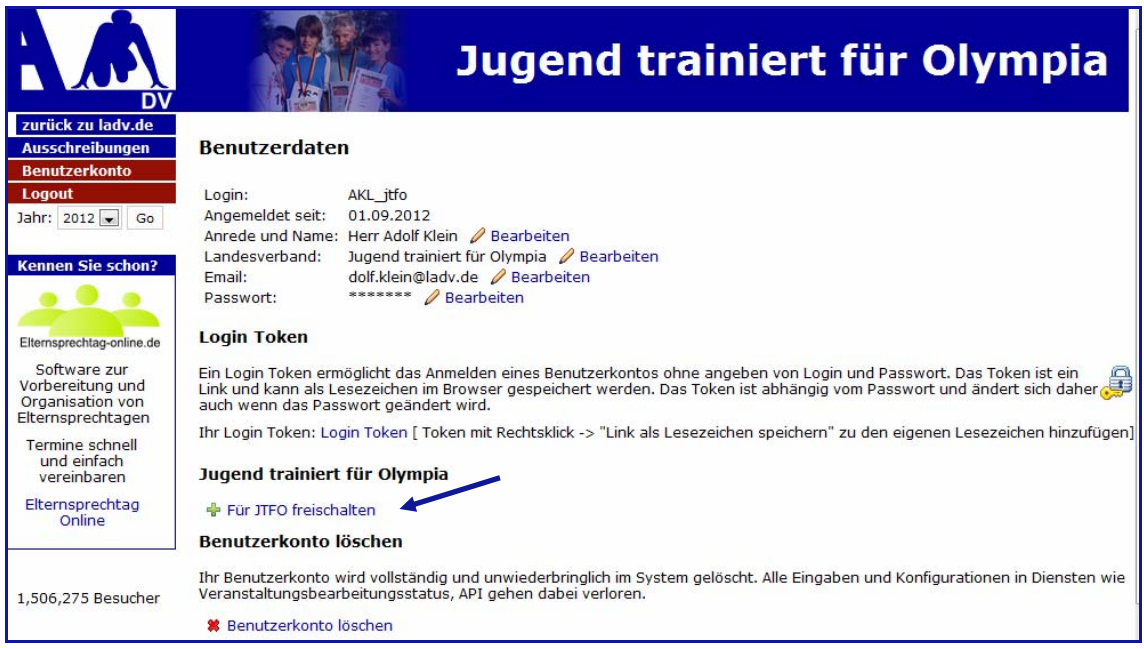

 Um Meldungen abgeben zu können muss die Schule angelegt werden. Dazu auf den Link **Für JTFO freischalten** klicken.

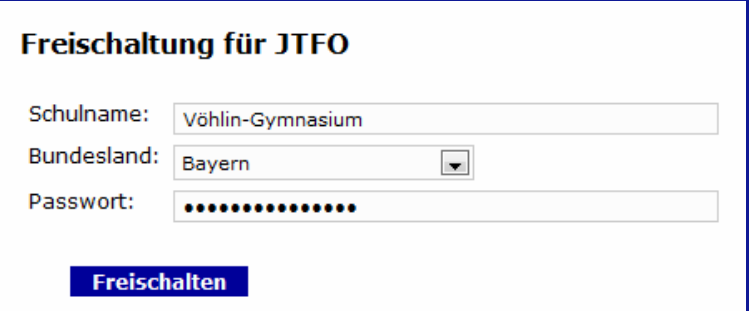

 Das für die Anmeldung erforderliche Passwort wird durch das Schulamt vergeben und ist dort anzufordern. Damit soll vermieden werden, dass nicht autorisierte Personen Meldungen abgeben können.

## Das Anlegen der Schule wird bestätigt.

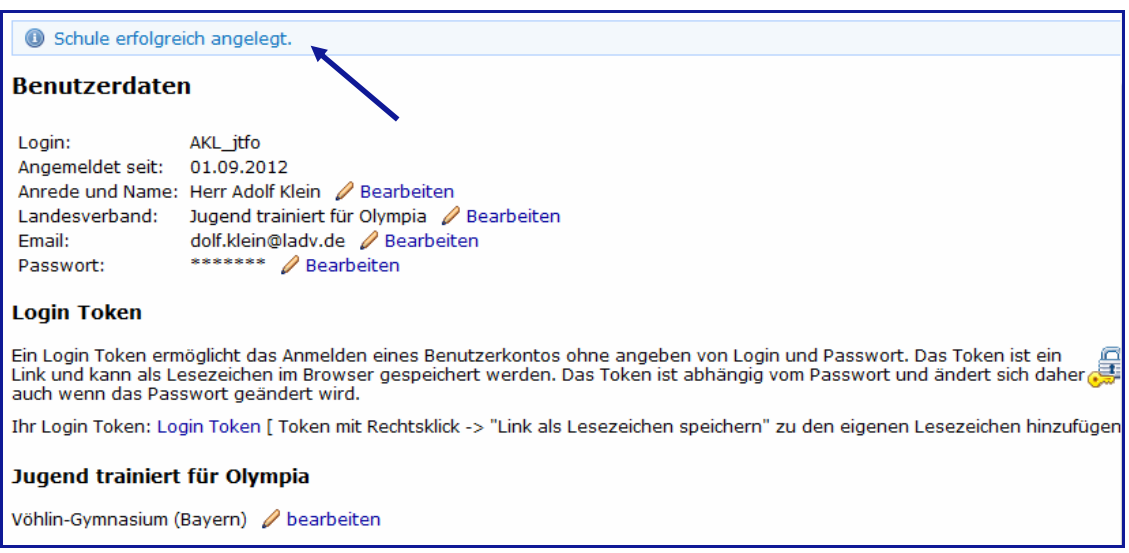

### **3.0 Meldungen erstellen**

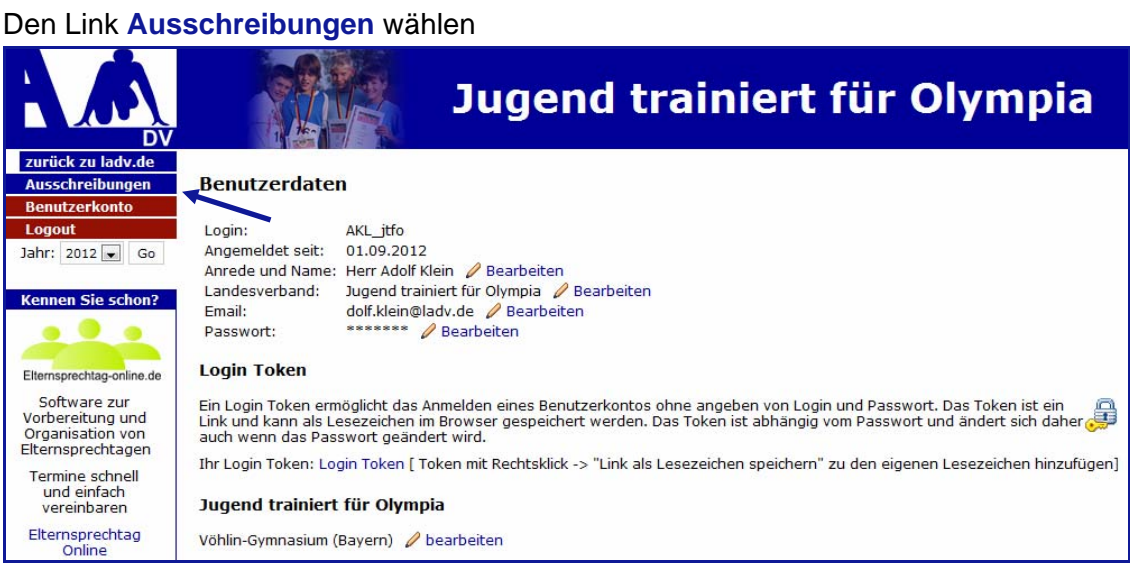

 Im sich öffnenden Fenster die entsprechende Ausschreibung wählen (im Beispiel ist nur eine Ausschreibung angelegt).

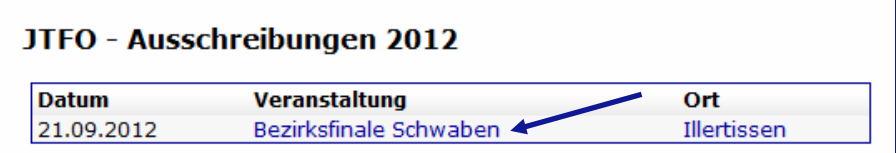

Im nächsten Schritt **Meldungen bearbeiten** anklicken

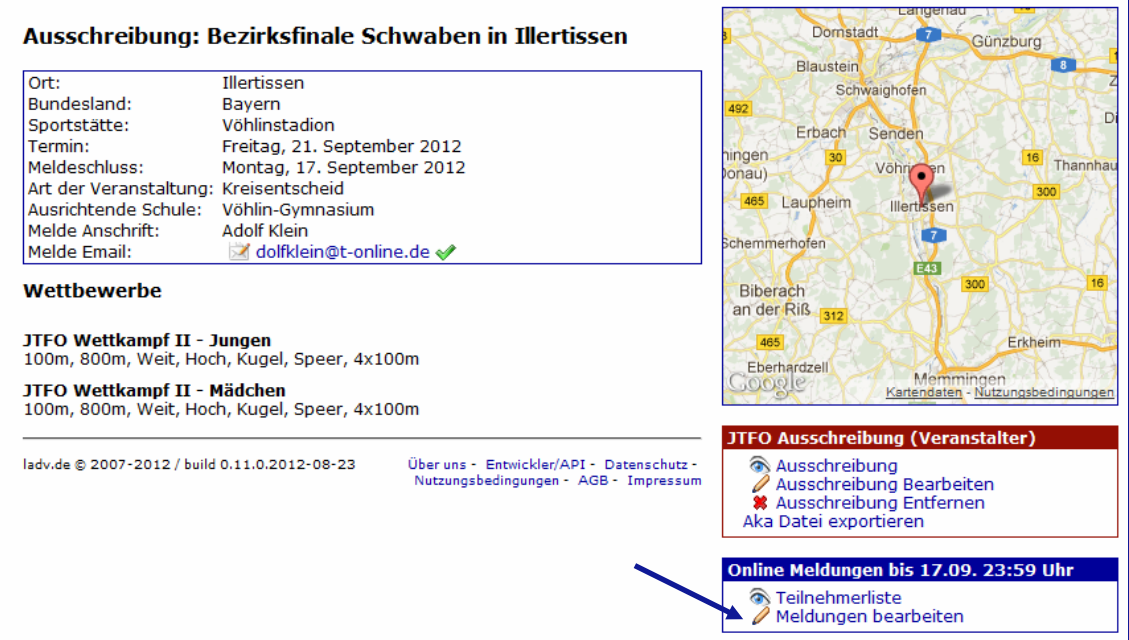

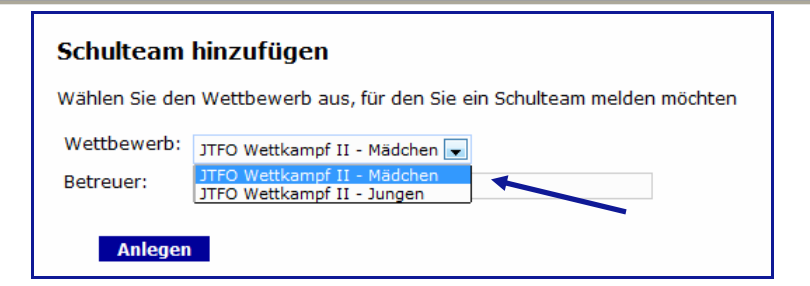

Der Wettkampf für den gemeldet werden soll ist zu wählen, mit **Anlegen** abschließen.

 Im folgenden Bild **Schüler hinzufügen** anklicken. Bitte die Hinweise beachten!

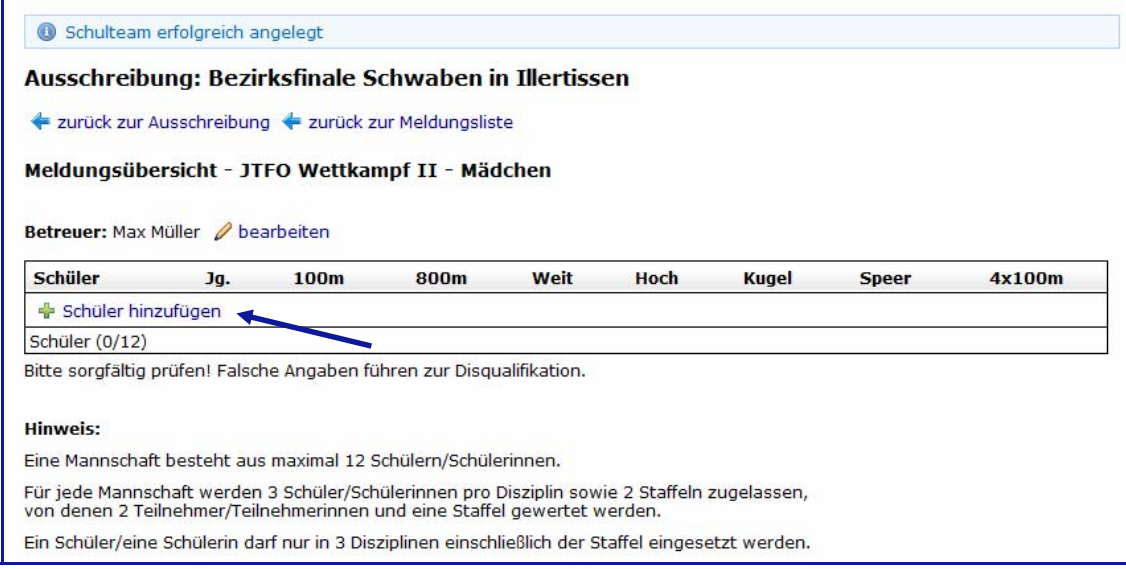

#### Die Angaben eintragen und mit **Hinzufügen** übernehmen.

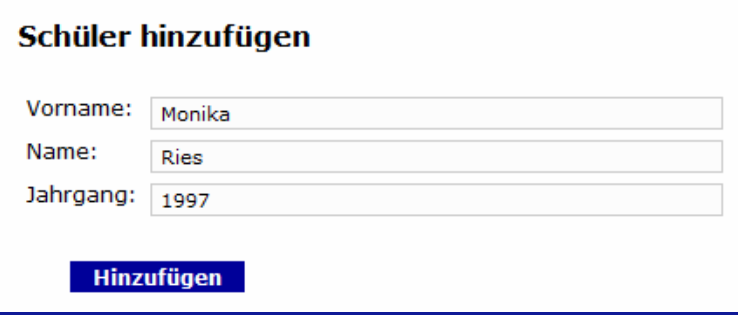

 Die Schülerin wurde übernommen, die Disziplinen sind durch Anklicken der entsprechenden Kästchen zuzuordnen. Bei der Staffel ist zwischen Staffel 1 und 2 zu wählen.

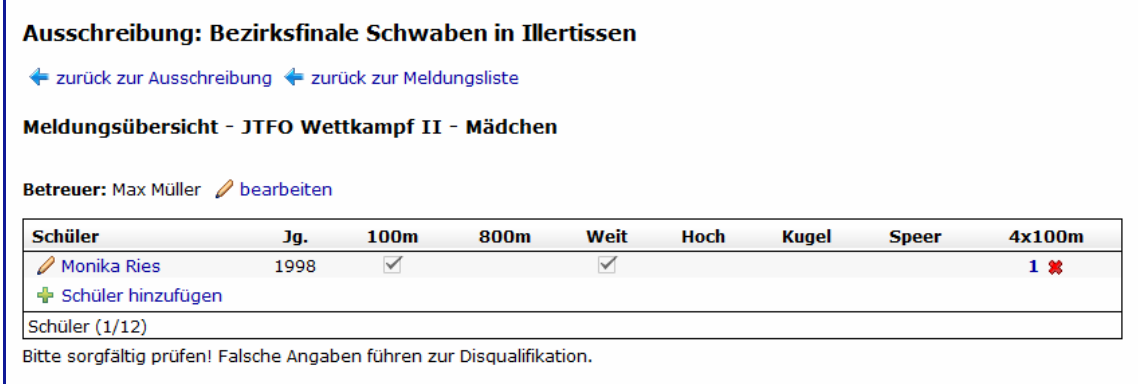

 Wie oben beschrieben, sind so alle Teilnehmer/innen anzulegen. So könnte die fertige Meldung aussehen!

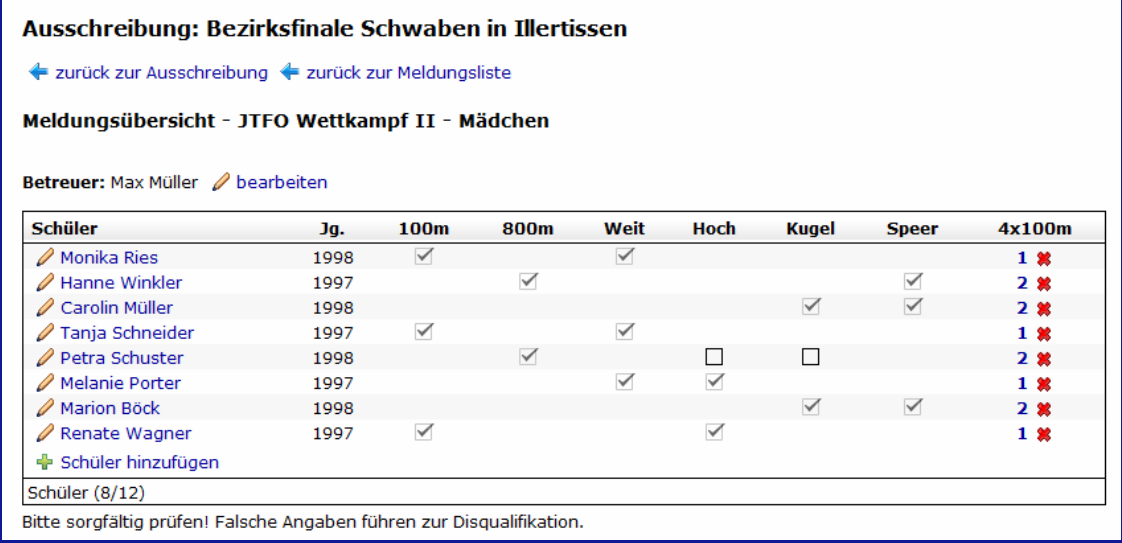

 Die Eingaben müssen nicht zusätzlich gespeichert werden. Sie stehen ab sofort online zur Verfügung.

Bis zum Ablauf der Meldefrist können die Eingaben geändert werden.

 Die Disziplin-Teilnahme kann ergänzt oder gelöscht werden, ebenso können Teilnehmer komplett gelöscht und eventuell durch andere ersetzt werden. Es ist aber auch möglich, die komplette Meldung zu löschen.

## **3.1 Teilnehmerlisten anzeigen**

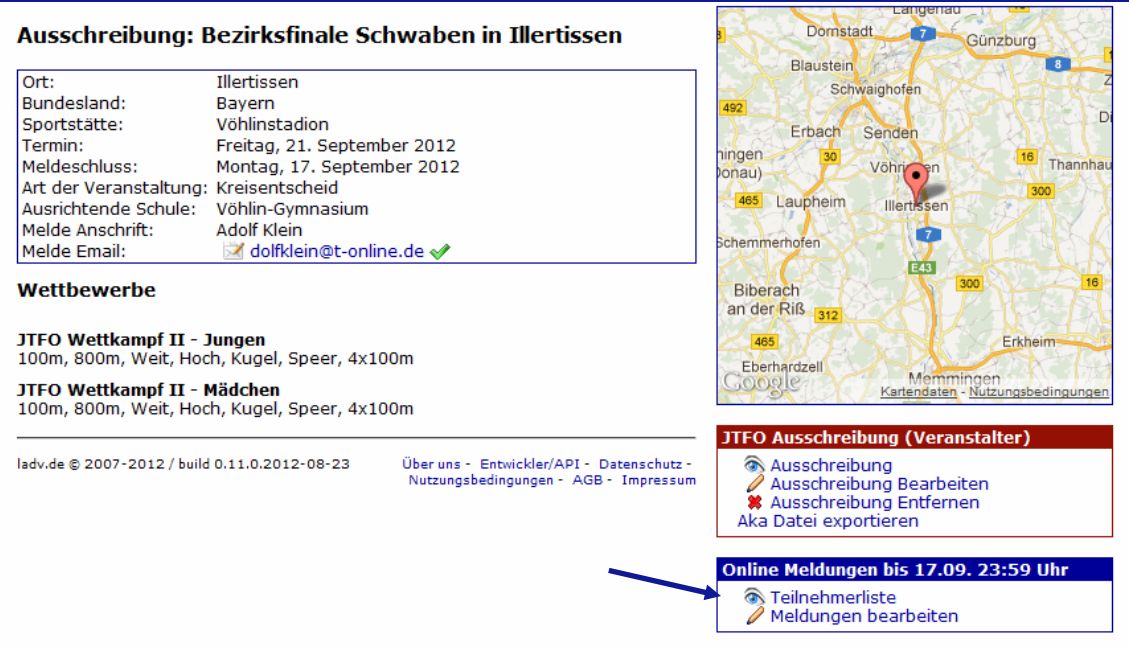

 Die Meldung – und auch die Meldungen der anderen Schulen – kann eingesehen werden, wenn in der Ausschreibung der Link **Teilnehmerliste** angeklickt wird.

![](_page_8_Picture_26.jpeg)